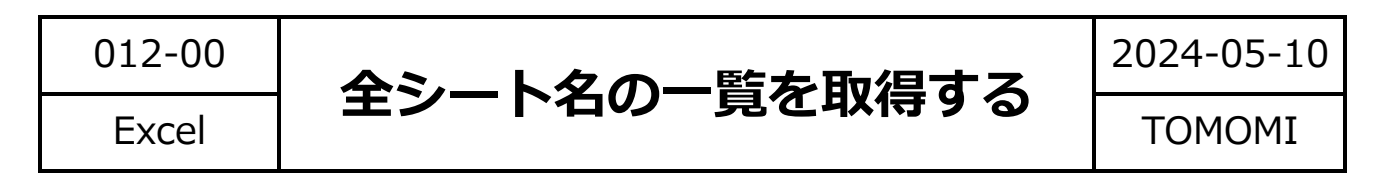

## **全シートの名前の一覧表を取得します。**

(1)該当のエクセルを開いて、キーボードの「Alt」+「F11」キーを押し

ます。(※「Fn」キーが必要な場合もあります)

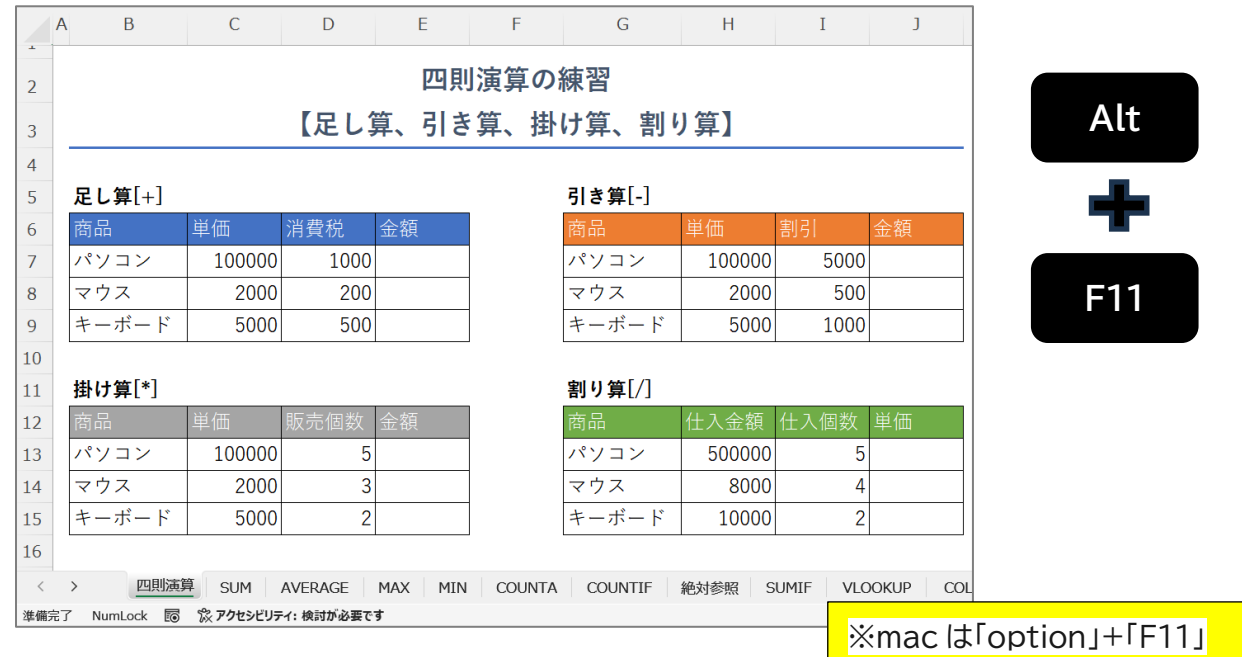

(2)「Visual Basic for Applications」の画面が開きますので、キーボード

の「Ctrl」+「G」キーを押します。

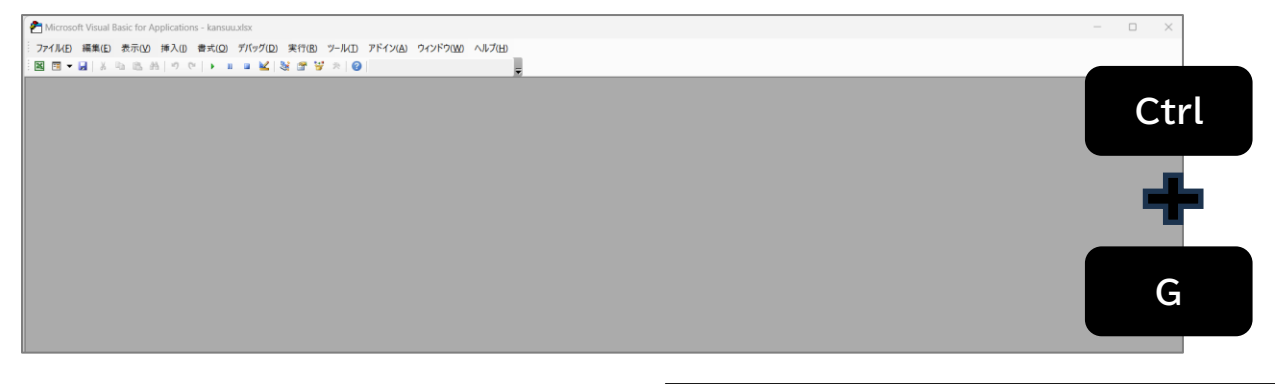

※mac は「control」+「command」+「F11」

(3)「イミディエイト」ウィンドウが開きますので、下記の文字を コピーして貼り付け、「Enter」キーを押します。

**For Each i In ThisWorkbook.Sheets: debug.print i.name : next i**

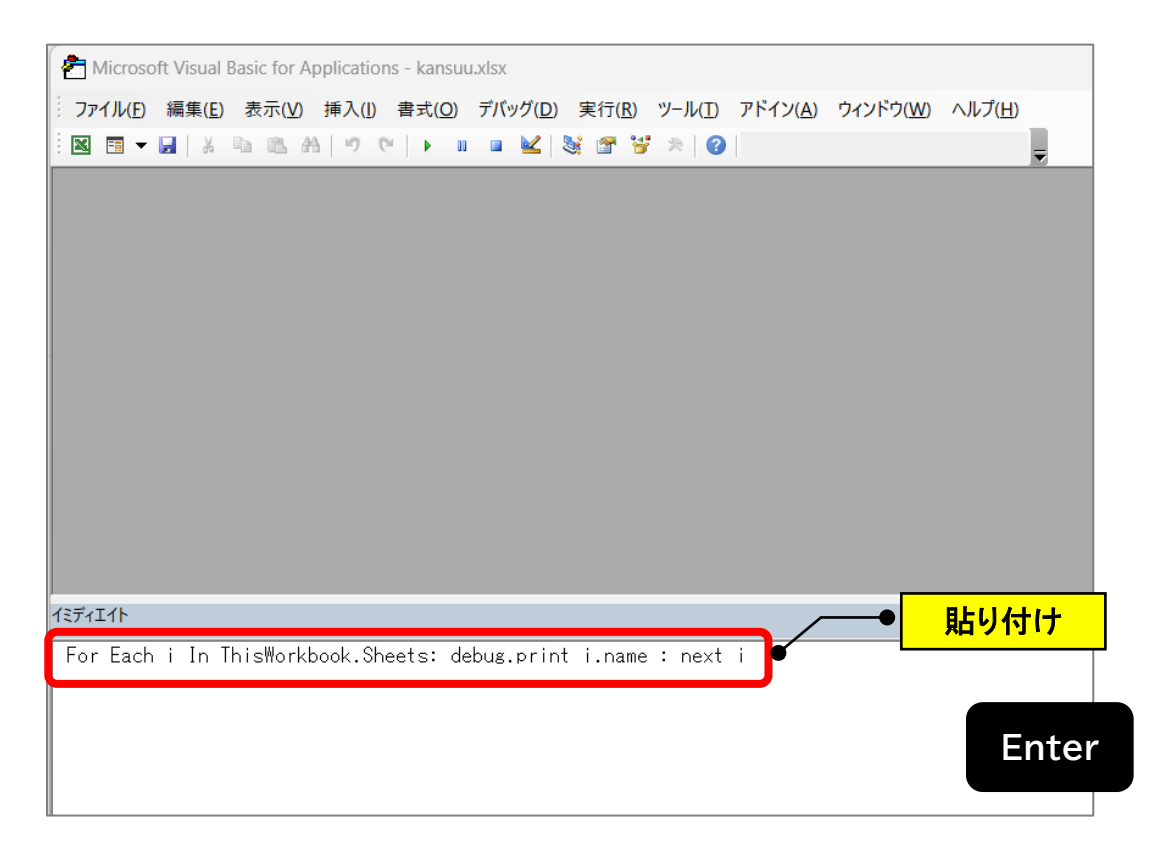

(4)シート名の一覧が表示されますので、ドラッグして、キーボード の「Ctrl」+「C」キーでコピーします。

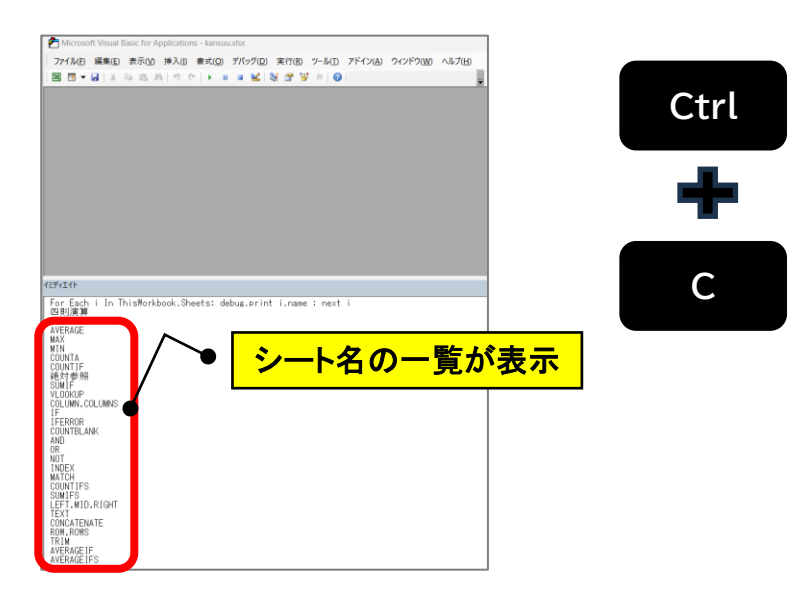

(5) 画面左上の「图」のアイコンをクリックして、Excel に戻ります。

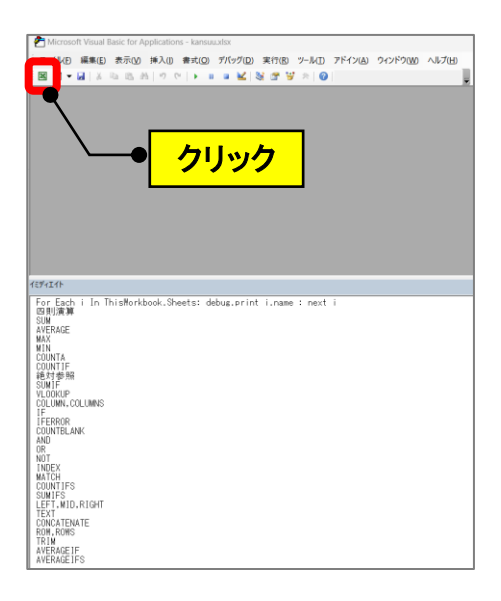

(6)新しいシートを追加してキーボードの「Ctrl」+「V」キーで貼り付け

## ます。

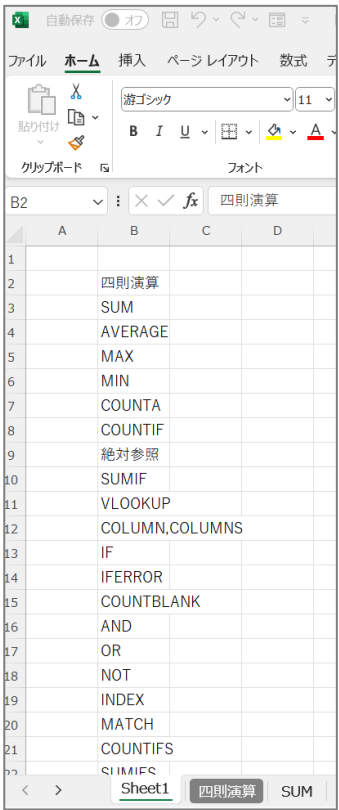

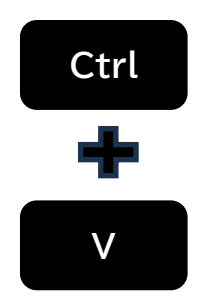